# MOJESODEXO.CZ KARTY DO ŠUPLÍKU

Uživatelský manuál

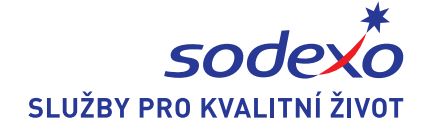

## **1. Popis karet do šuplíku**

Kartami do šuplíku rozumíme nepersonalizovaný produkt Gastro PASS CARD, tj. objednáváme kartu bez vazby na jakéhokoliv zaměstnance, bez potisku jména a příjmení na kartě, pouze s možností tisku názvu společnosti či loga.

Karty do šuplíku se objednávají podobně jako poukázky v bloku, a to pouze za splněné podmínky, že daný klient je aktivován produkt Gastro PASS CARD. Primárním dopravcem pro karty do šuplíku je Česká pošta.

Objednávka karet do šuplíku je vždy na firemní adresu klienta.

Přiřazení karty novému či existujícímu zaměstnanci a objednávka stravného je možná vždy až po potvrzení přijetí zásilky.

# **2. Objednávka karet do šuplíku**

Objednávka karet do šuplíku (levá část obrazovky - karty do šuplíku)

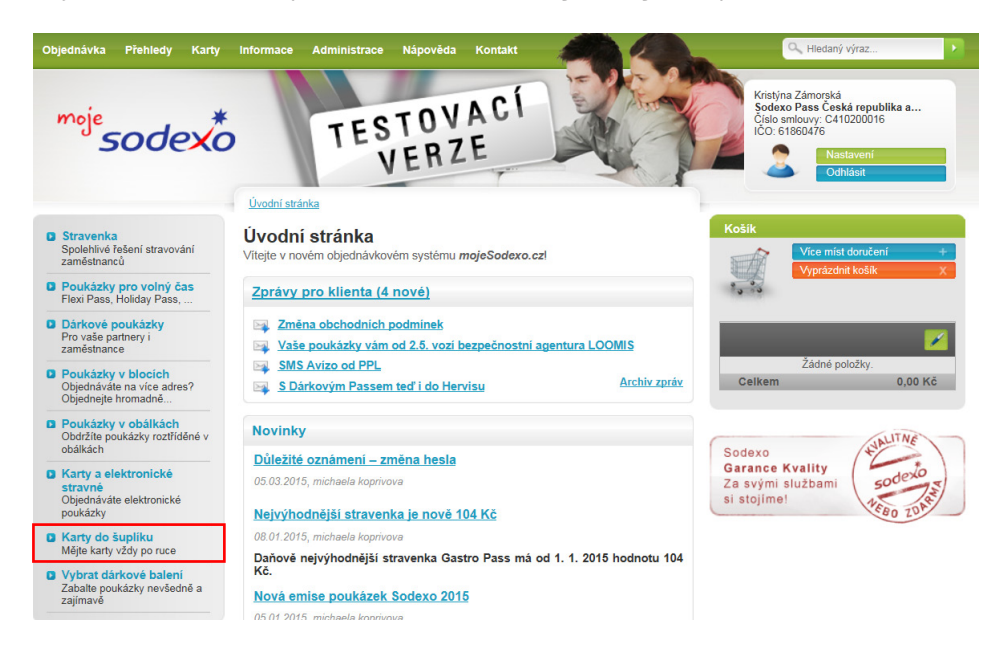

Zadejte počet karet do šuplíku, které chcete objednat, vložte do košíku a poté vyberte adresu doručení (vždy firemní adresa).

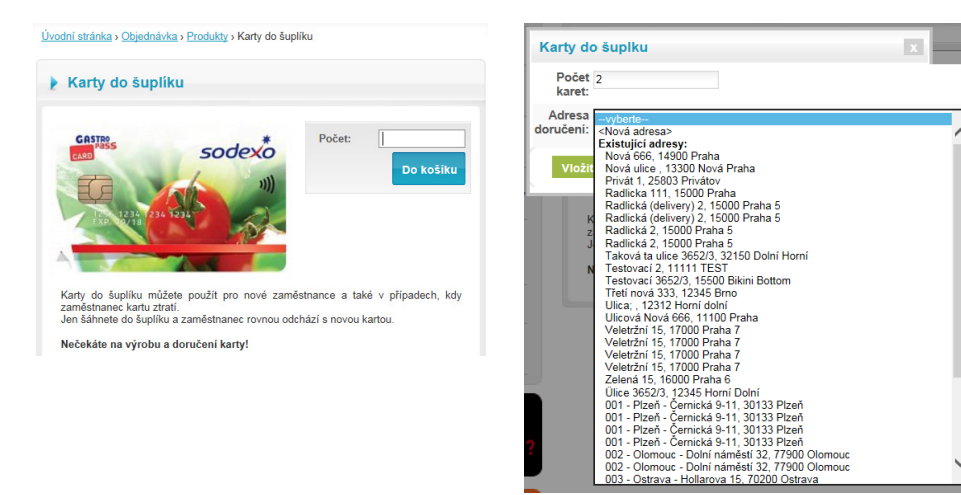

Přejděte k dokončení objednávky přes "košík"

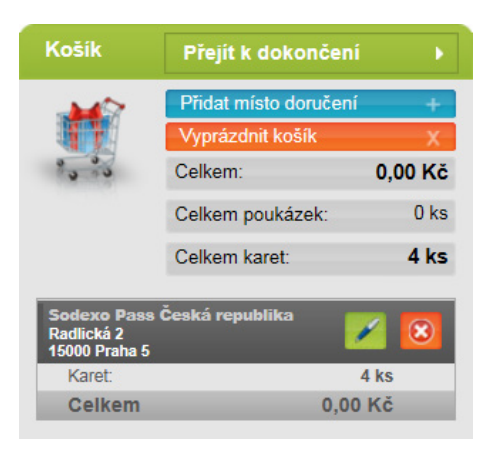

Způsob platby a dopravy - Zde si můžete zvolit způsob platby a dopravy Vaší zásilky.

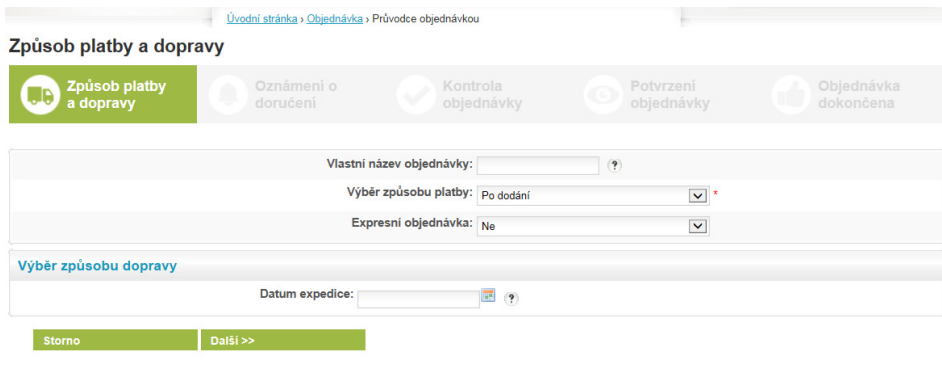

Oznámení o doručení - V závislosti na osobním nastavení (více návod administrace účtu – kapitola 1.1.2. - Notifikace v manuálu Administrace účtu) máte možnost v rámci objednávky určit, zda si přejete informovat o doručení objednávky – sms zprávou a e-mailem.

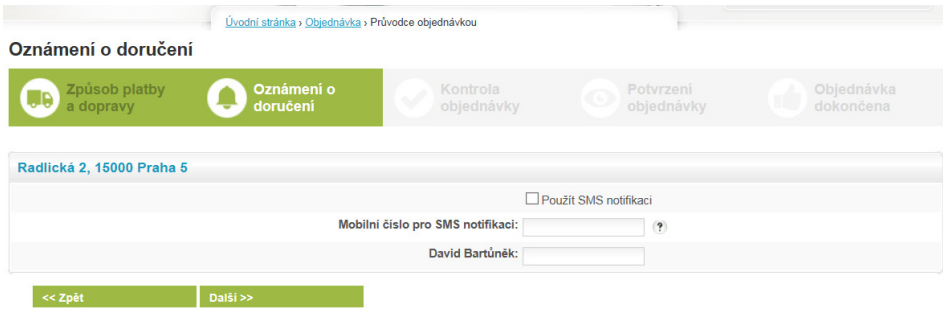

Kontrola objednávky - Zde můžete provést kontrolu celé objednávky před jejím závazným potvrzením. Stránka se skládá ze dvou částí. V první se nachází sumář celé objednávky. V druhé části se nachází informace o adresách doručení s grafickým náhledem štítku dopravce.

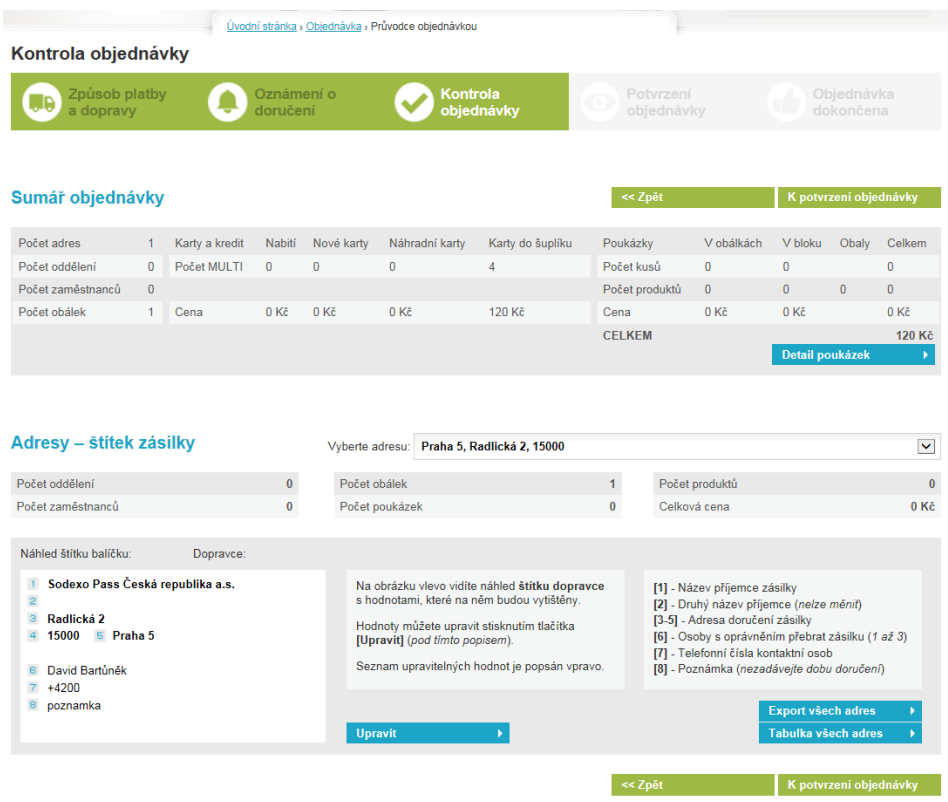

Po stisknutí tlačítka K potvrzení objednávky na validační stránce se zobrazí celkový přehled objednávky včetně provizí, dopravy, i případných slevových akcí. V tomto kroku je potřeba odsouhlasit obchodní podmínky a dokončit objednávku.

Potvrzením je objednávka závazně objednaná.

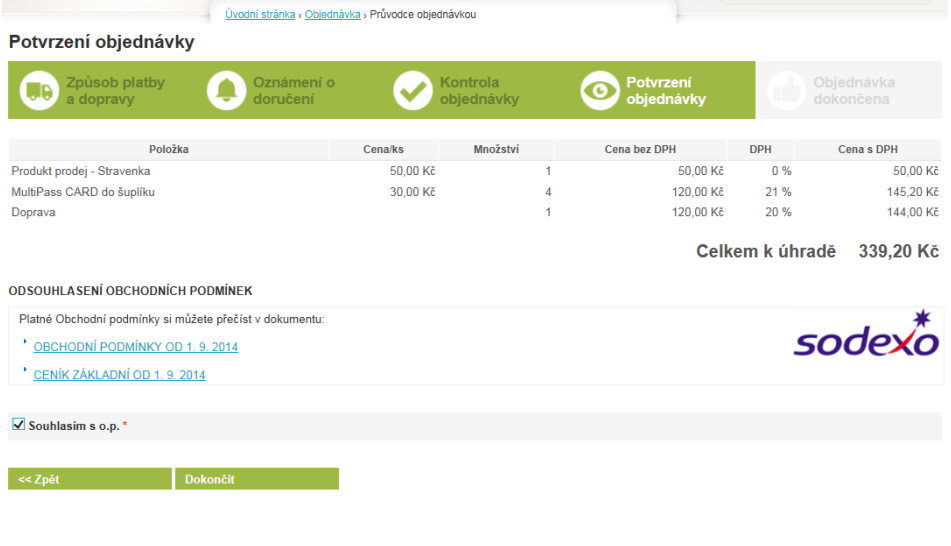

K dokončení objednávky se dostanete přes tlačítko "Dokončit" (obrázek výše) V posledním kroku se zobrazí stránka s odkazy na PDF dokumenty objednávky nebo faktury či proforma faktura. Rovněž odchází notifikace o dokončené objednávce na kontaktní osobu dle nastavení účtu.

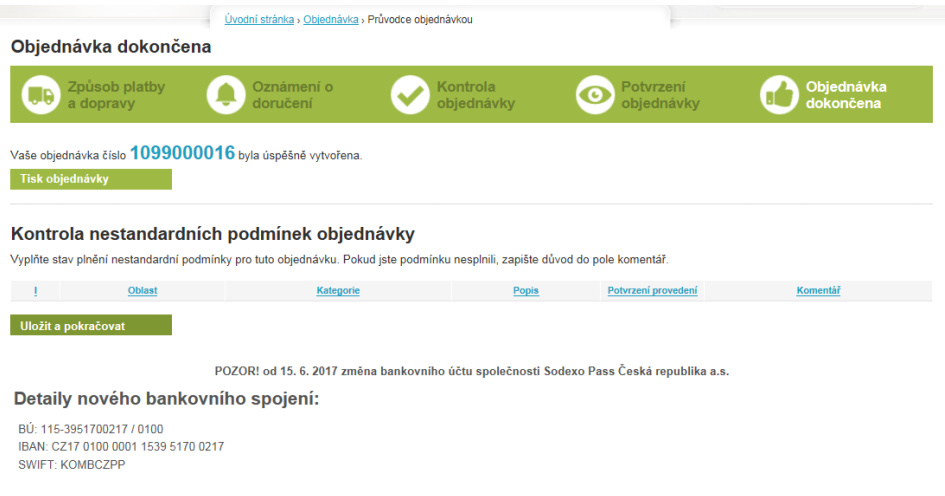

### **3. Potvrzení zásilky**

Karta nelze přiřadit novému zaměstnanci, dokud nedojde k převzetí zásilky. Pozor, změna stavu "K aktivaci" se netýká karet do šuplíku. Tj. změna by proběhla u standardní GPC v zásilce. Zadejte Kód zásilky (uveden na dodacím listu) a klikněte na tlačítko Potvrdit.

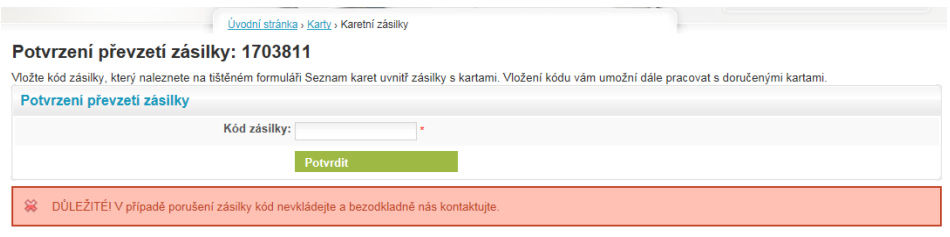

### **4. Přiřazení karty novému zaměstnanci**

Seznam karet do šuplíku pro přiřazení je v horní části menu Karty - Karty do šuplíku. Karta lze přiřadit, pokud v pravé části svítí tlačítko ADD

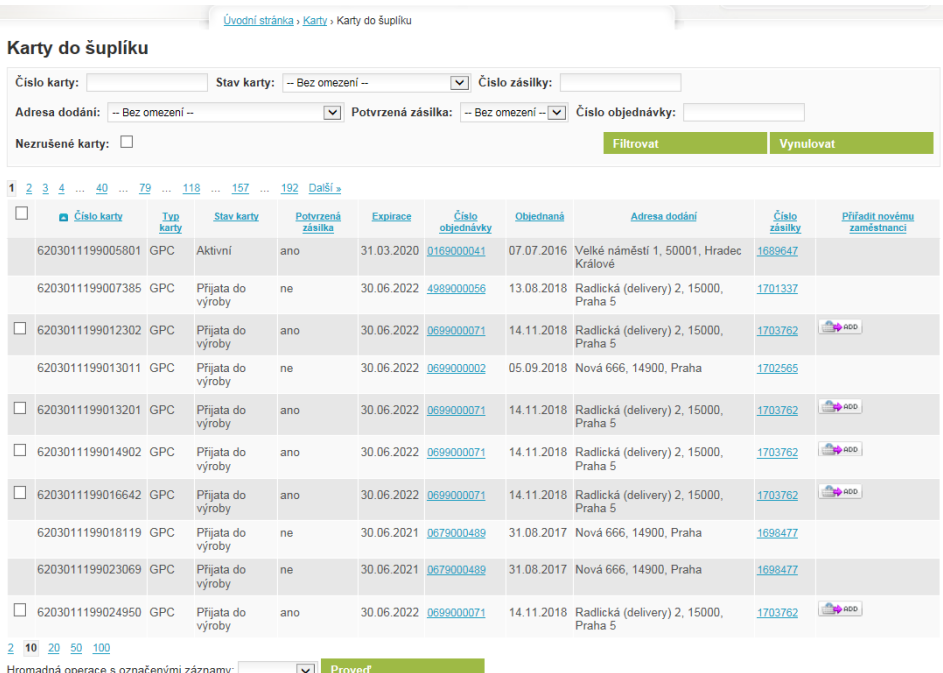

Stisknutím tlačítka ADD je vyvoláno nové okno s vložením údajů nového zaměstnance. Po vložení těchto údajů je nutné zaškrtnout pole Změnit stav karty k aktivaci. Následně stiskněte tlačítko Uložit.

Pozn. Název na kartě nebude použit v rámci karty do šuplíku. Tato informace pak bude uchována pro případnou náhradní či jinou v budoucnu objednávanou kartu danému uživateli.

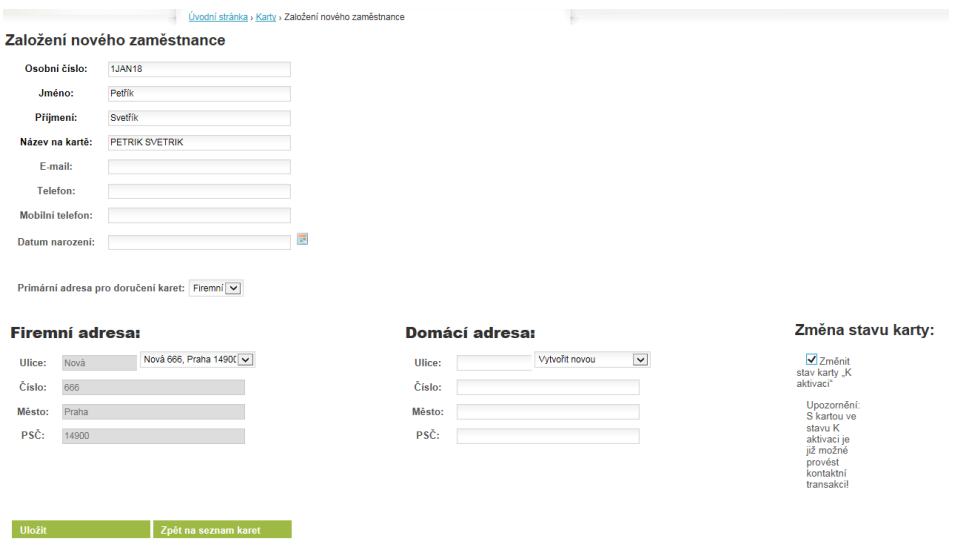

Následně máte možnost dobít na tuto kartu stravné zadáním požadované částky do pole Částka stravného a vložením do košíku. Pokud v tomto kroku dobijete na kartu stravné, bude současně aktivován karetní účet. V opačném případě je nutné před dobitím kreditu tento karetní účet aktivovat v detailu zaměstnance (Karty - Karetní účty – Detail zaměstnance).

#### Přiřazení karty do šuplíku pro zaměstnance

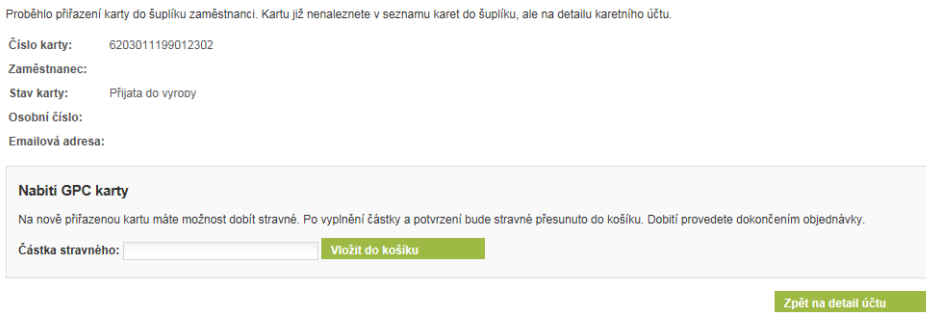

### **5. Přiřazení karty existujícímu zaměstnanci**

Po zobrazení seznamu existujících karetních účtů (Karty – Karetní účty GPC) a prokliknutí se na detail zaměstnance je nutné nejprve zrušit všechny karty daného zaměstnance tlačítkem CANCEL.Poté vyberte tlačítko Přiřadit kartu do šuplíku. Jakmile je karta ve stavu Zrušena můžete vybrat tlačítko Přiřadit kartu do šuplíku.

#### Detail karetního účtu GPC: Petr Rychlý

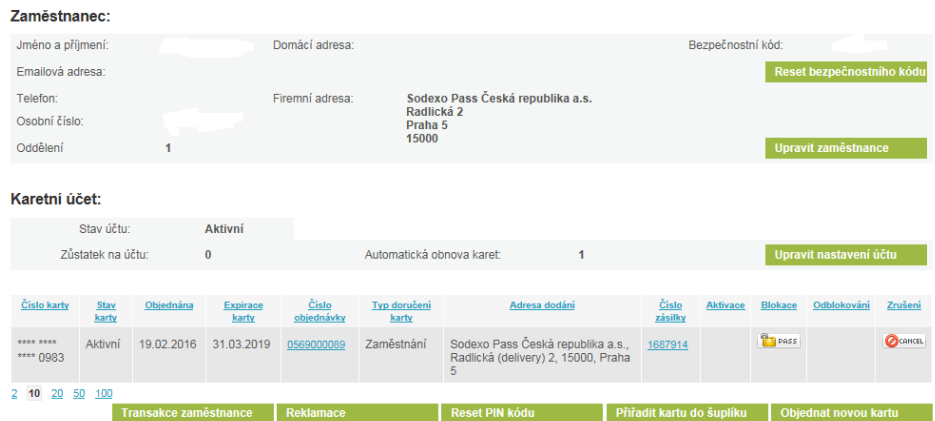

### Vložením čísla karty vyhledáte kartu, kterou chcete danému zaměstnanci přiřadit.

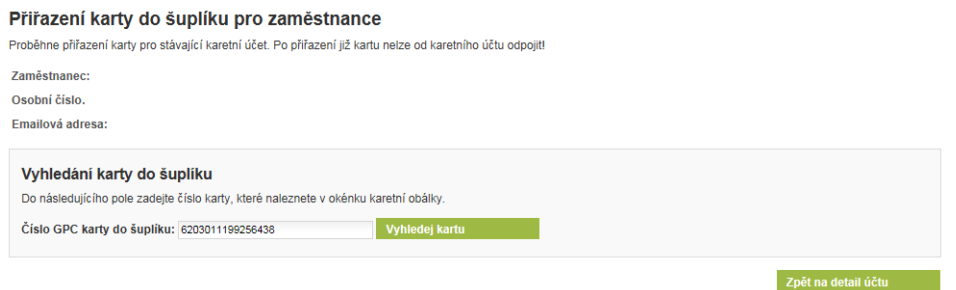

### Následně potvrďte Změnu stavu karty "K aktivaci" a potvrďte přiřazení karty tlačítkem Potvrdit přiřazení karty.

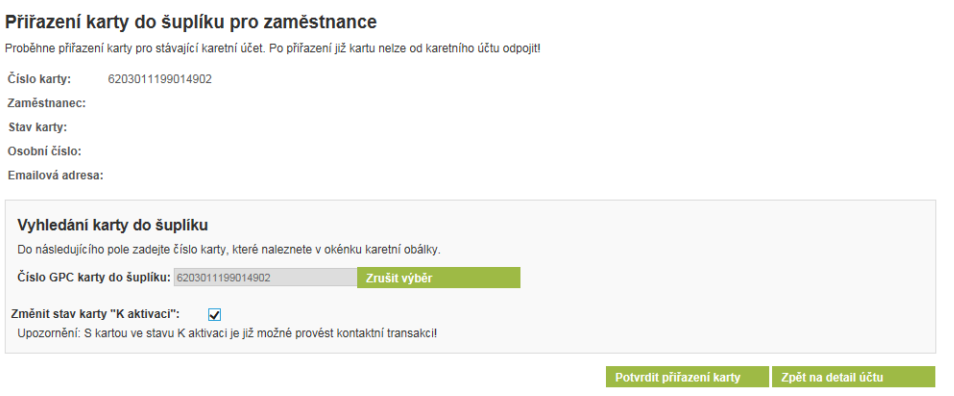

Po úspěšném přiřazení budou čerpány prostředky z účtu zaměstnance, příp. objednání kreditu se provádí již standardním způsobem.

> **TELEVISION** Vodní stránka > Karty > Karetní účty GPC

### Přiřazení karty do šuplíku pro zaměstnance

Proběhlo přiřazení karty do šuplíku zaměstnanci. Kartu již nenaleznete v seznamu karet do šuplíku, ale na detailu karetního účtu.

**Sodexo Benefity** Radlická 2, 150 00 Praha 5 Infolinka: 233 113 435 po–pá: 8.00–17.00

info.cz@sodexo.com www.sodexo-benefity.cz www.mojesodexo.cz